## 認証情報の更新作業について ご協力をお願い致します

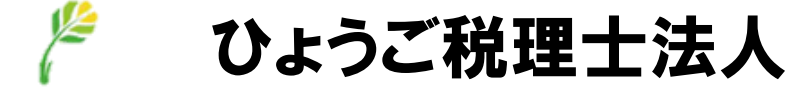

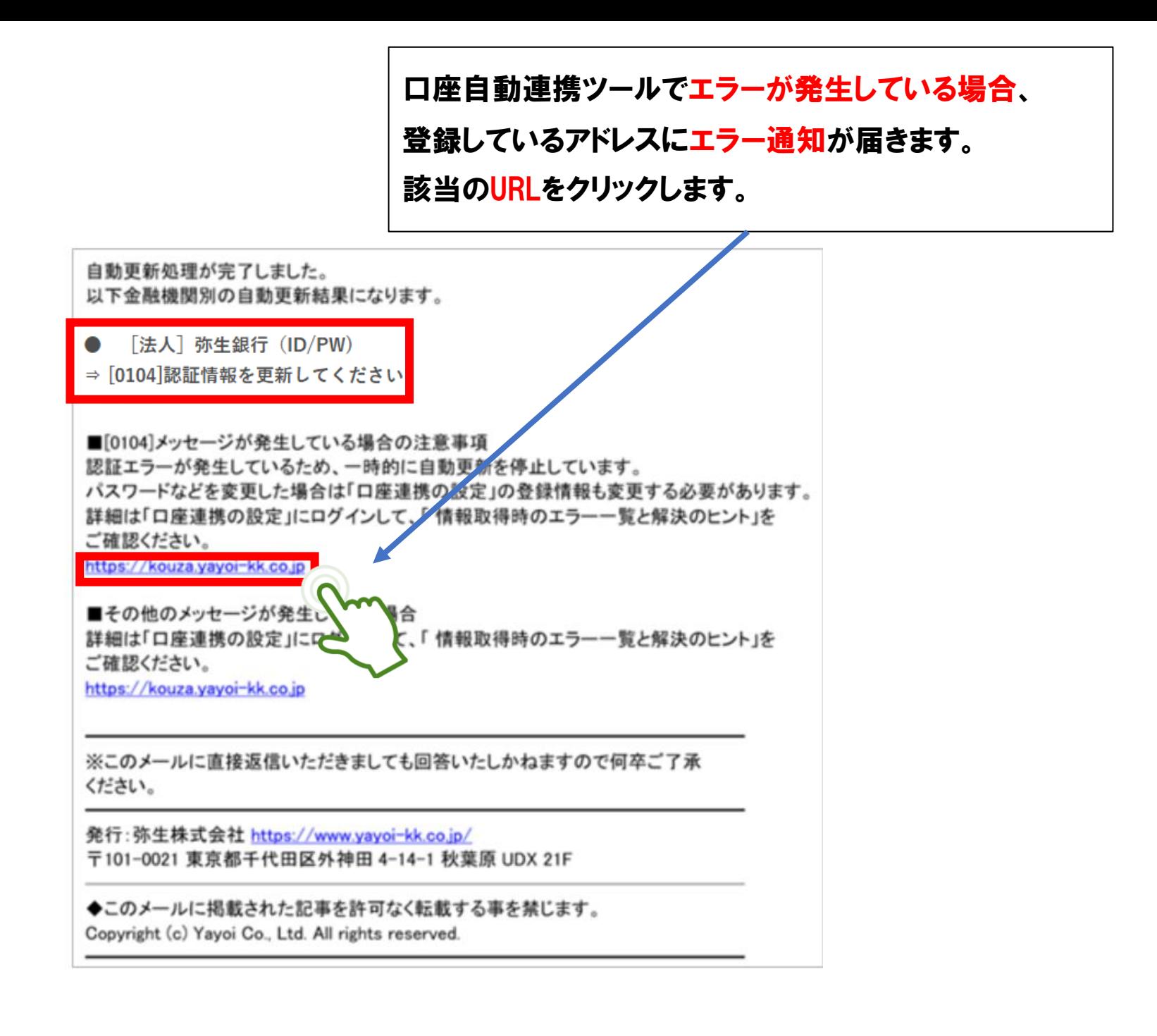

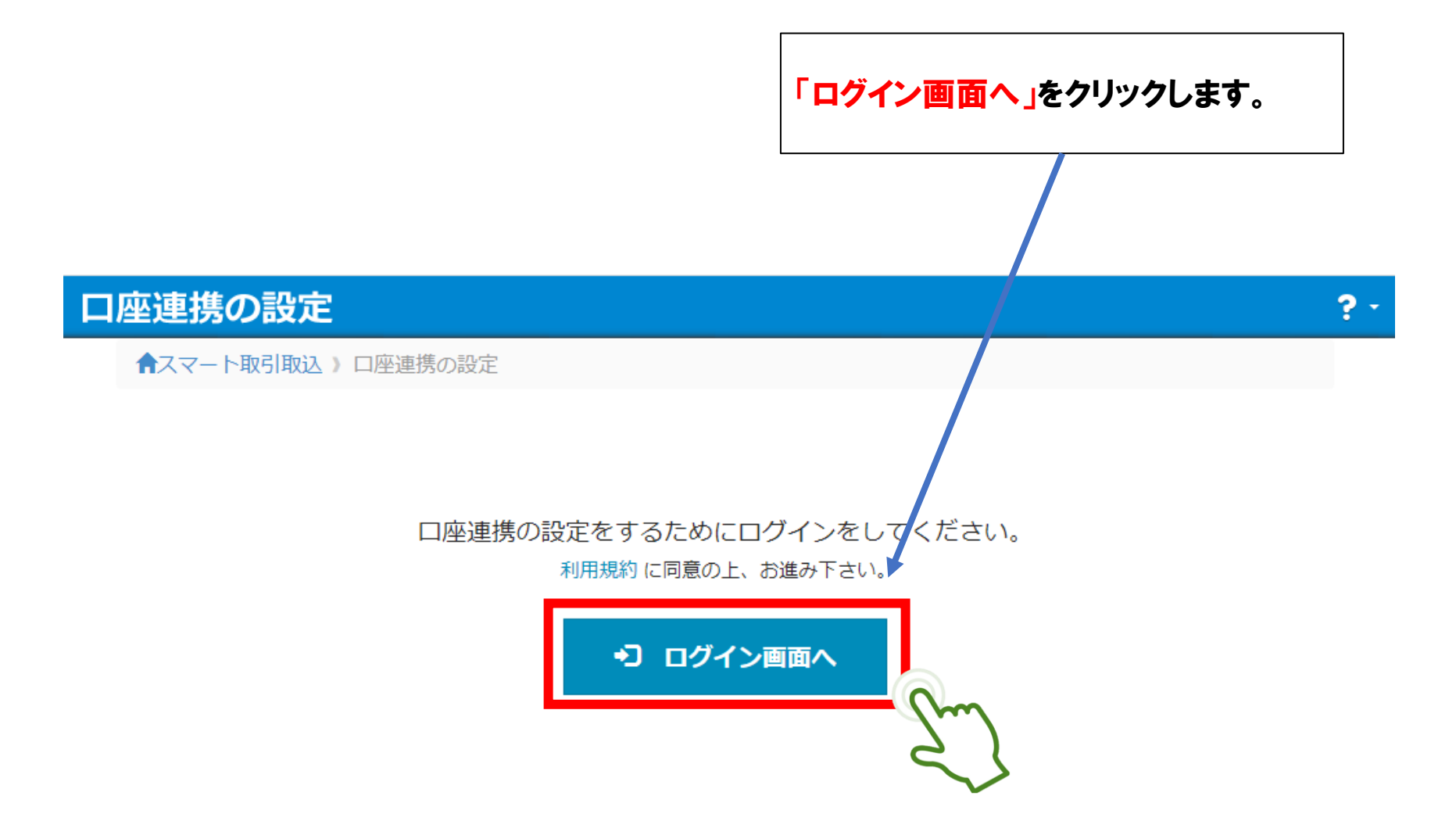

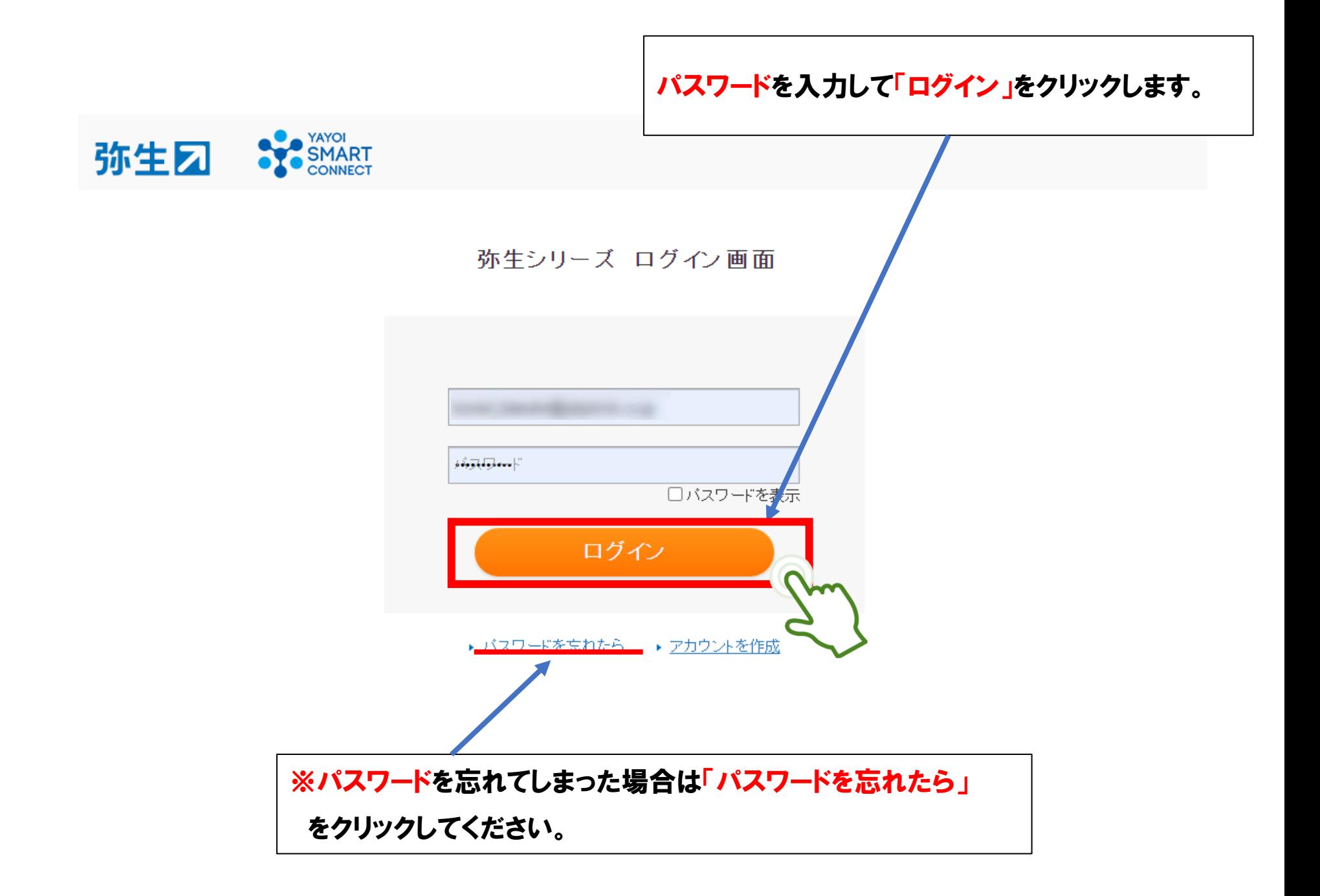

## 「銀行総合明細」をクリックします。 ※クレジットカードの場合は「カード総合明細」をクリックします。

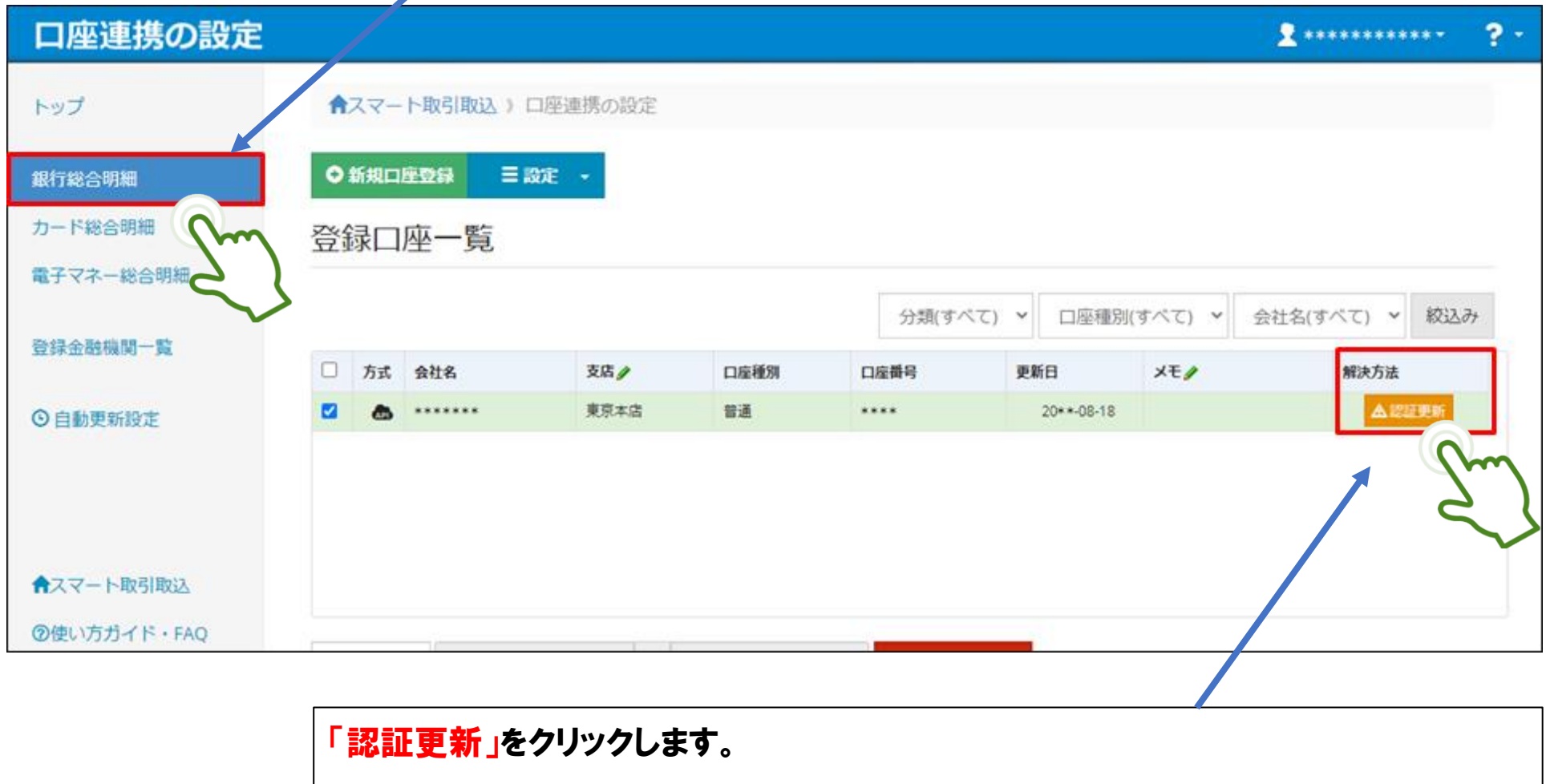

金融機関のサイトに移動、ログイン画面が表示されます。

画面に従って認証してください。

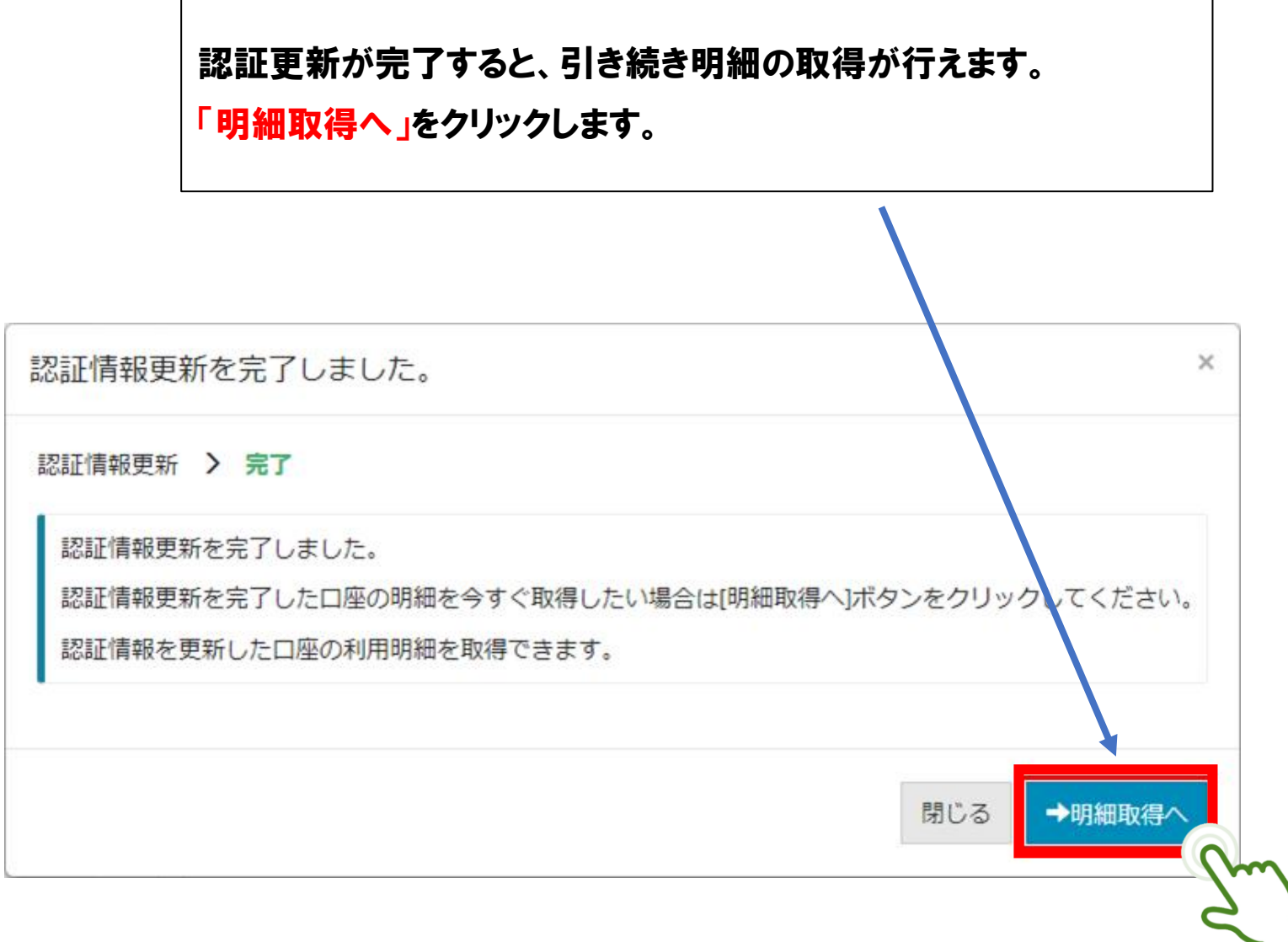

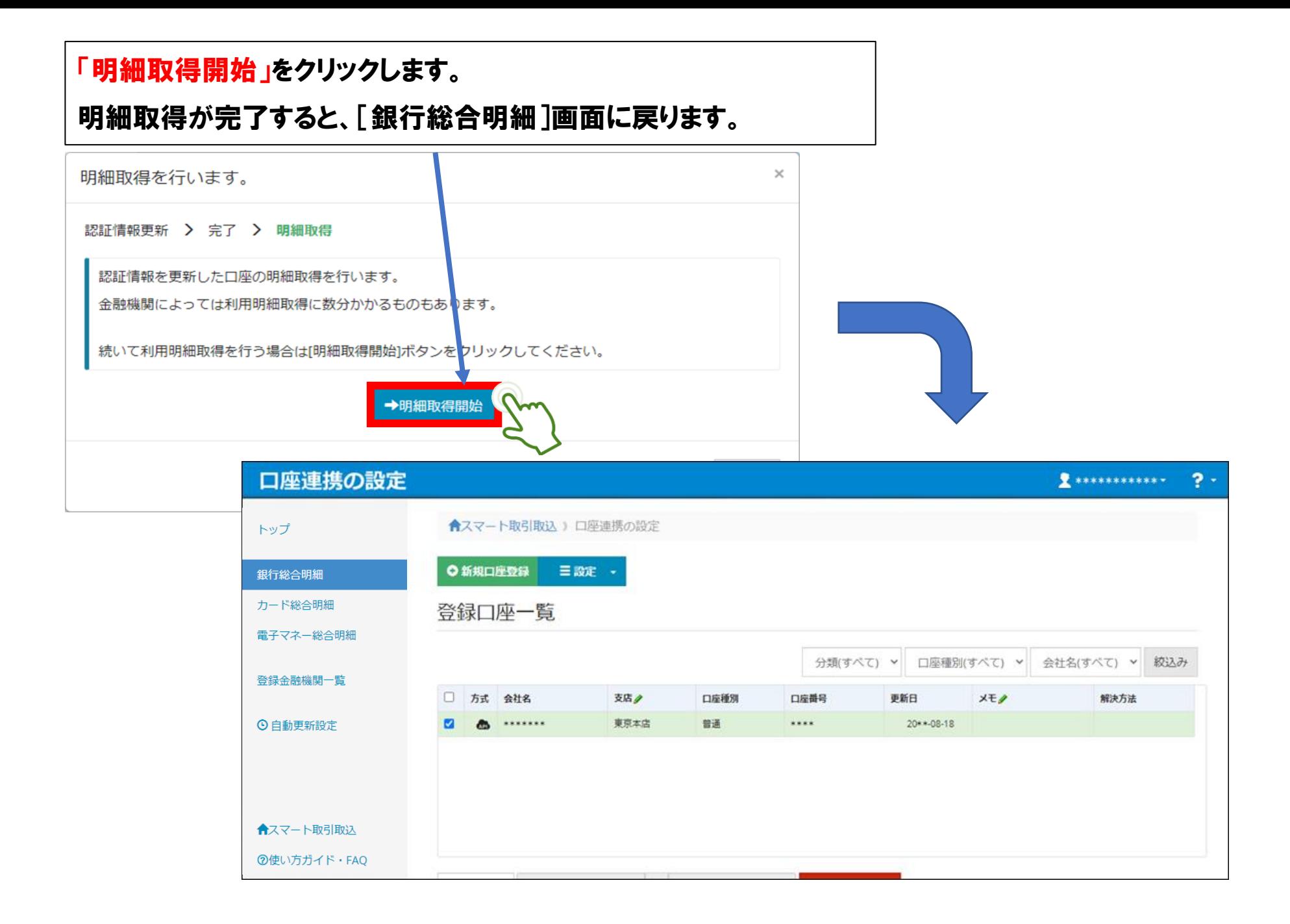

## 念のため自動更新設定を選択して頂き – 自動更新「On」になっているか確認下さい

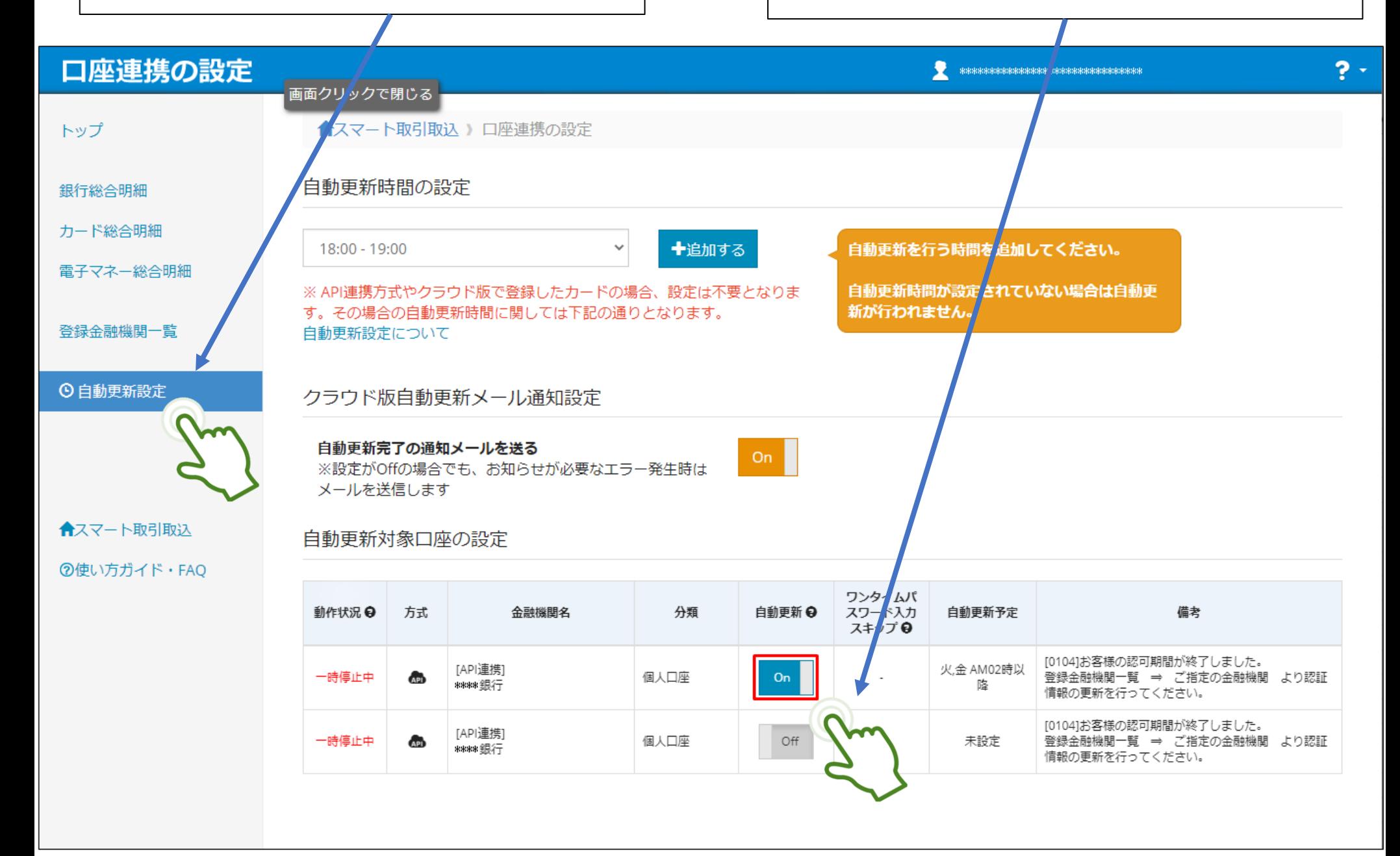